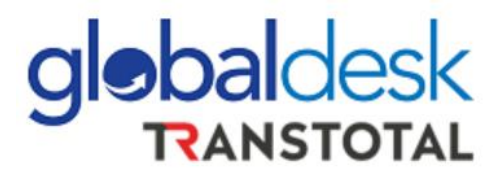

## **MANUAL DE USUARIO**

## **NUEVO FORMULARIO DE REGISTRO PAGOS ONLINE**

**TRANSTOTAL AGENCIA MARITIMA S.A. Calle Amador Merino Reyna 267 Of. 1002 Edificio Parque Plaza - San Isidro**

Página 1|19

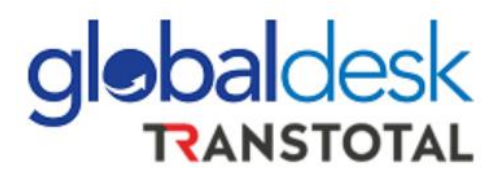

### ÍNDICE

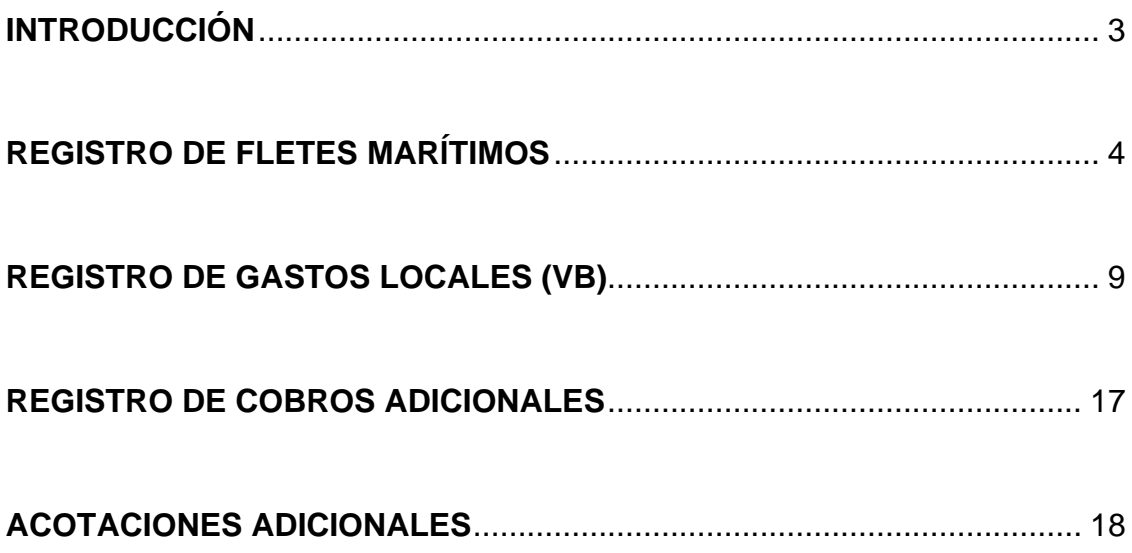

## **globaldesk**<br>RANSTOTAL **MANUAL DE USUARIO NUEVO FORMULARIO DE PAGOS ONLINE**

#### <span id="page-2-0"></span>**INTRODUCCIÓN**

El presente manual tiene como finalidad dar a conocer el nuevo formulario de pagos Online mediante el cual los clientes puedan ingresar los pagos por los servicios prestados como: Fletes marítimos, servicios locales y cobros adicionales de nuestras representaciones comerciales:

- Hyundai Merchant Marine HMM
- Mol Ace
- Servicios de Agenciamiento -Tramp
- Wan Hai Lines

En esta primera etapa del desarrollo de nuestros servicios virtuales, la plataforma web estará recibiendo constancias de depósitos o abonos en las cuentas bancarias respectivas en los siguientes medios de pago:

- Transferencias bancarias
- Depósitos en efectivo
- Depósito de cheques (FUE)
- Cartas de Compromiso por flete marítimo
- Cartas de retención por flete marítimo.

Bajo lo indicado líneas arriba, en nuestra plataforma usted podrá adjuntarnos medios de pago bajo las siguientes condiciones: *Archivo PDF de tamaño no mayor a 200 KBs*.

Podrá accesar a nuestra plataforma mediante el siguiente enlace:

http://globaldesk.pe/FormularioPago/

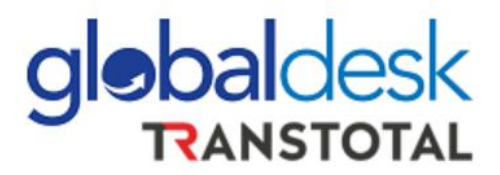

#### <span id="page-3-0"></span>**REGISTRO DE FLETES MARÍTIMOS**

Ingresar el número de MBL y seleccionar el servicio (**FLETE MARITIMO**) para registrar su pago. Posterior a ello, seleccionar el botón **BUSCAR.**

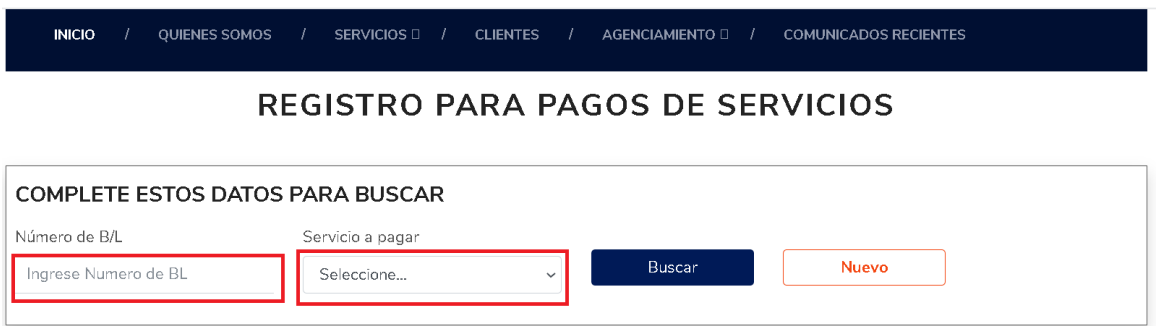

La Plataforma web le mostrará información referente al servicio seleccionado, tal como: línea naviera, nave-viaje, razón social e importes a pagar.

Posteriormente, seleccionar el botón: **ASIGNAR PAGOS**

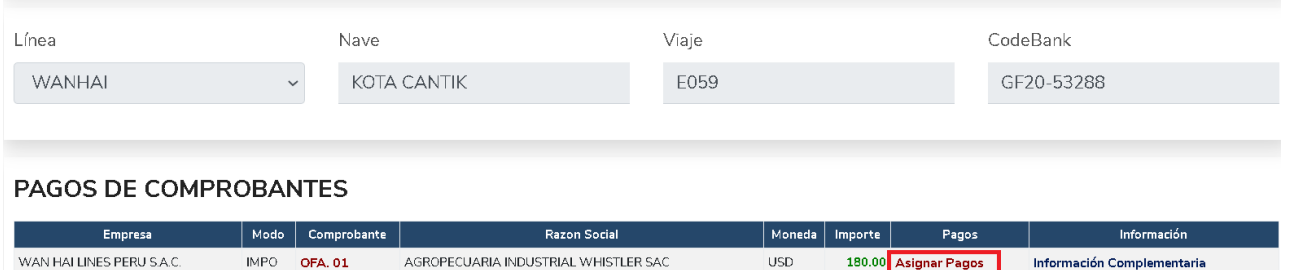

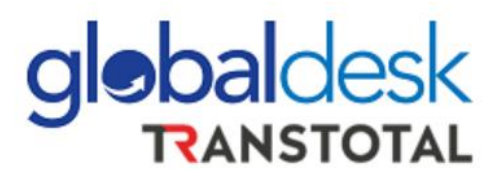

Posterior a ello, usted podrá visualizar una pestaña adicional en la cual deberá registrar la siguiente información:

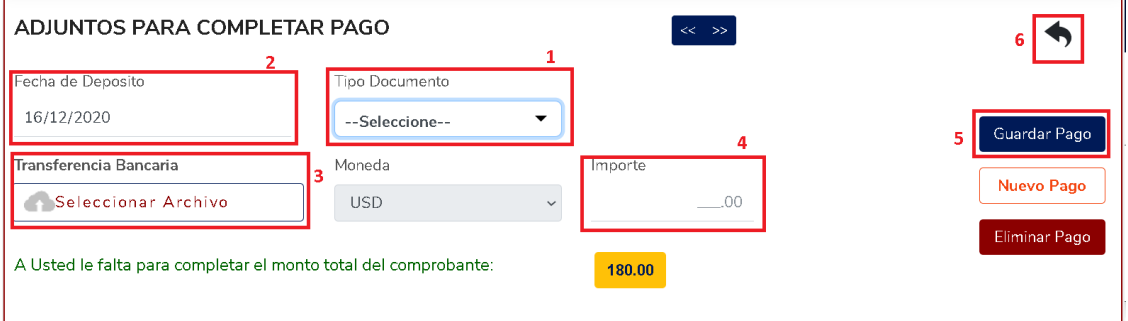

La secuencia para el registro de su pago es la siguiente:

- 1. Seleccionar el tipo de documento de pago.
- 2. Seleccionar la fecha del del pago bancario.
- 3. Adjuntar el archivo en formato PDF de la constancia de pago.
- 4. Ingresar el importe del pago.
- 5. Guardar el pago una vez verificado todos los datos ingresados correctamente acorde al medio de pago
- 6. Regresar para continuar con el proceso de registro

**De tener 2 pagos por 1 solo servicio**, usted deberá ingresar la información bajo

la siguiente secuencia antes de seguir el paso número 6:

- 1. Ingresar el importe y PDF del 1er pago
- 2. Seleccionar GUARDAR PAGO
- 3. Seleccionar NUEVO PAGO
- 4. Ingresar y adjuntar el importe de la diferencia para completar el pago
- 5. Seleccionar GUARDAR PAGO
- 6. Seguir con el paso 6 del registro del pago.

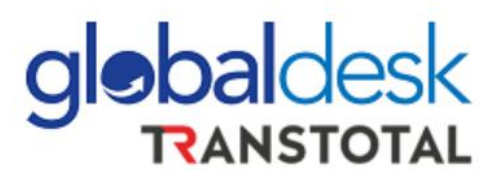

#### **Pago carta de retención<sup>1</sup> :**

De asumir usted el pago de retención del 0.6% del importe del Flete marítimo, deberá de seguir la siguiente secuencia antes de seguir el paso número 6:

- 1. Seleccionar tipo de documento: **CARTA DE RETENCIÓN.** El sistema calcula el importe de retención acorde al importe total del Flete que debe de ir en la carta.
- 2. Adjuntar en formato PDF la carta en donde indica que asumirá el importe retención y luego seleccionar **GUARDAR PAGO.**
- 3. Ingresar y adjuntar el importe de la diferencia para completar el pago
- 4. Seleccionar **GUARDAR PAGO.**
- 5. Seguir con el paso 6 del registro del pago.

Seleccionar **INFORMACIÓN COMPLEMENTARIA** en la cual muestra la siguiente pantalla:

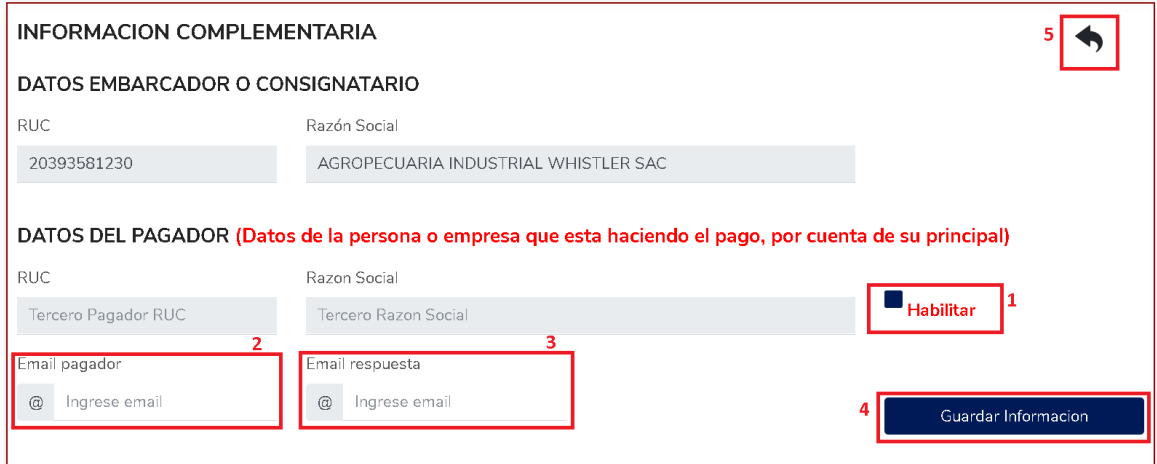

**DATOS EMBARCADOR O CONSIGNATARIO. -** Es la razón social que viene consignada en el B/L. En nuestra plataforma, esta información sale por default.

**TRANSTOTAL AGENCIA MARITIMA S.A. Calle Amador Merino Reyna 267 Of. 1002 Edificio Parque Plaza - San Isidro** <sup>1</sup> Esta modalidad de pago es solo para Fletes Marítimos de la Línea Wan Hai

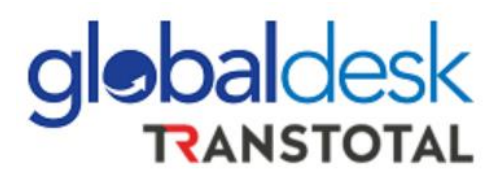

**DATOS DEL PAGADOR –** Se requiere identificar la persona o empresa que esta haciendo los pagos y transacciones por cuenta de su embarcador o consignatario. **Esta opción no define la razón social a la cual será emitido el comprobante.**

La secuencia lógica para este registro la detallamos a continuación:

- 1. Seleccionar el botón HABILITAR para ingresar el RUC del pagador de la operación.
- 2. Ingresar el correo electrónico del pagador, ya que al correo ingresado estará llegando las comunicaciones y documentos asociados a su operación.
- 3. Ingresar el email del cliente al cual llegará la confirmación de la recepción de la solicitud y posterior confirmación del registro del pago.
- 4. Guardar la información verificada previamente
- 5. Regresar para continuar con el proceso de registro

Como parte final del proceso, deberá de ingresar el código CAPTCHA y seleccionar **GUARDAR.**

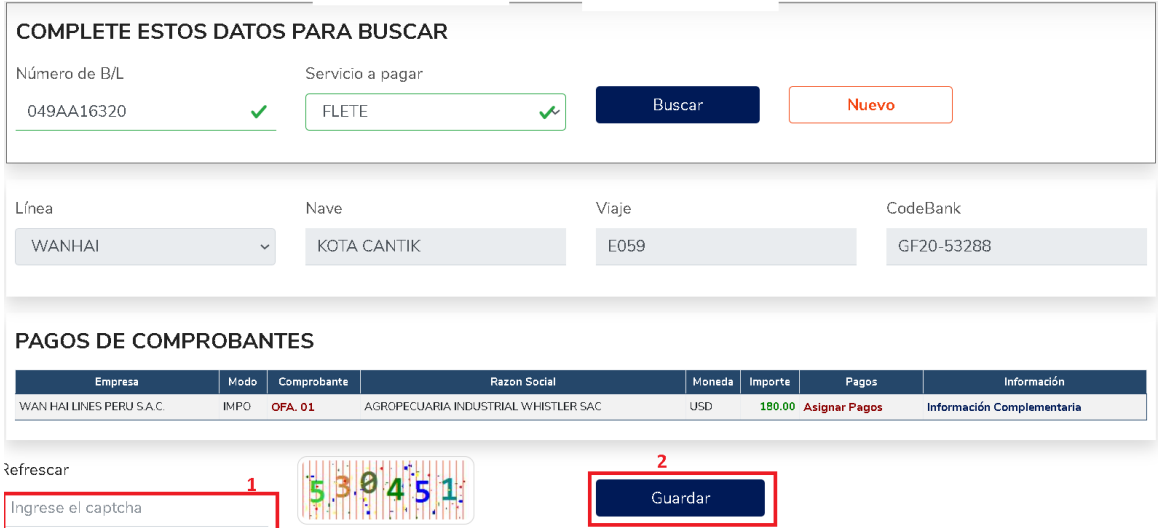

**TRANSTOTAL AGENCIA MARITIMA S.A. Calle Amador Merino Reyna 267 Of. 1002 Edificio Parque Plaza - San Isidro**

 $Pá g in a 7 | 19$ 

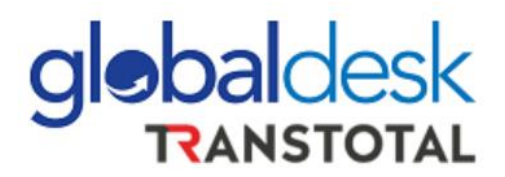

Una vez ingresada toda la información correctamente, obtendrá un mensaje de confirmación:

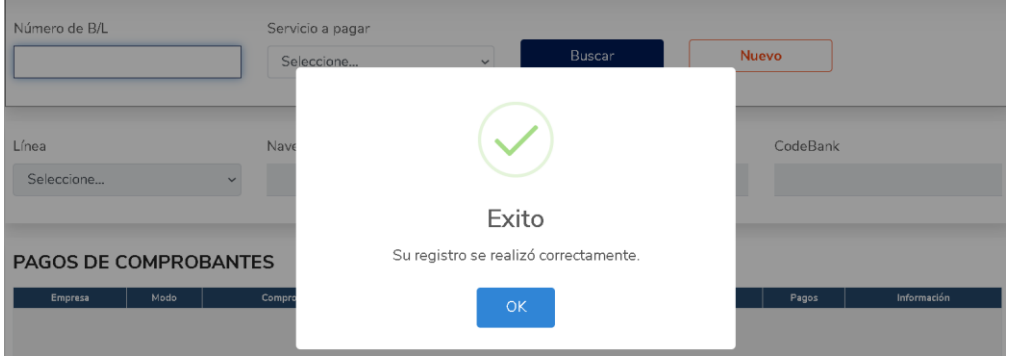

Si alguno de los pasos no fuese ingresado de manera correcta, en el mensaje podrá visualizar los pasos faltantes para un correcto registro.

Posterior al mensaje de confirmación del registro con éxito, usted recibirá dos correos electrónicos:

- ✓ **Primer correo electrónico:** Correo de confirmación de la recepción de la información desde la plataforma, en donde usted podrá visualizar el resumen de los datos registrados, así como también los archivos PDF ingresados, como sustento de su operación.
- ✓ **Segundo correo electrónico:** Correo de confirmación del registro de pago, para el cual se le adjuntará la Liquidación de Cobranza (documento de caja no válido para efectos tributarios) que también confirma que su transacción ha sido completada en relación al pago y con el cual podrá continuar con sus siguientes trámites documentarios correspondientes.

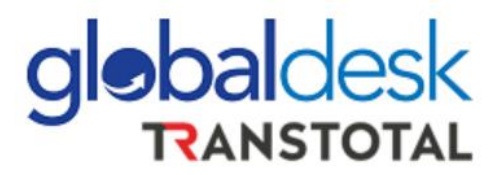

#### <span id="page-8-0"></span>**REGISTRO DE GASTOS LOCALES (VB)**

Ingresar el número de BL y seleccionar el servicio (Servicios locales), posterior a ello, seleccionar el botón BUSCAR.

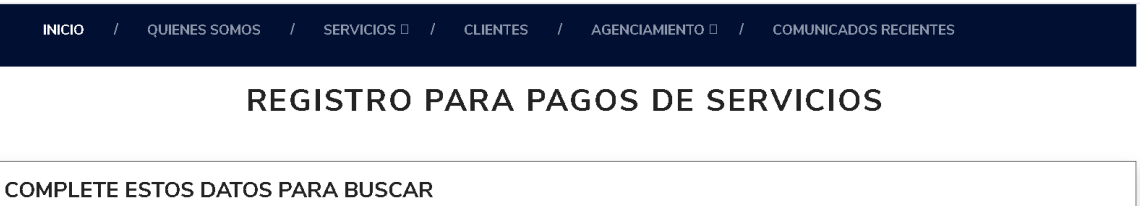

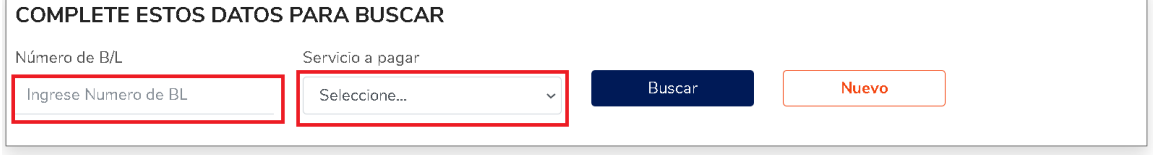

La Plataforma mostrará al cliente información referente al servicio a cancelar.

Por defecto, el servicio está registrado a nombre del embarcador o consignatario de la carga, pero si requiere la facturación a nombre de un tercero, deberá de seleccionar OFA.01 / OFA.02

PAGOS DE COMPROBANTES

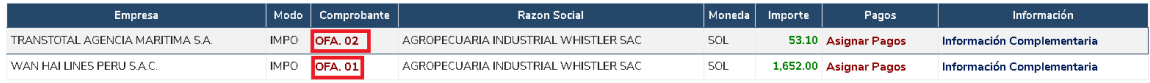

Posterior a ello, mostrará una pestaña en la cual para hacer el cambio del RUC a facturar debe de seleccionar el botón "CLIENTE"

#### **Facturar A** 20600930584

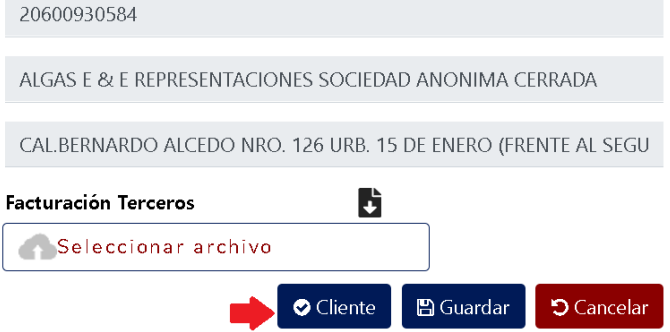

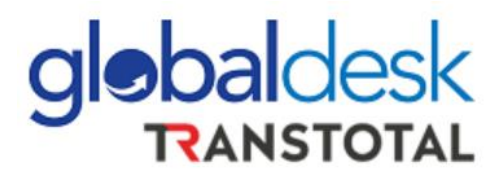

Luego, mostrará una pantalla en la cual el cliente debe de ingresar el RUC de la empresa a la cual se realizará la facturación (Punto 1) y botón **BUSCAR** :

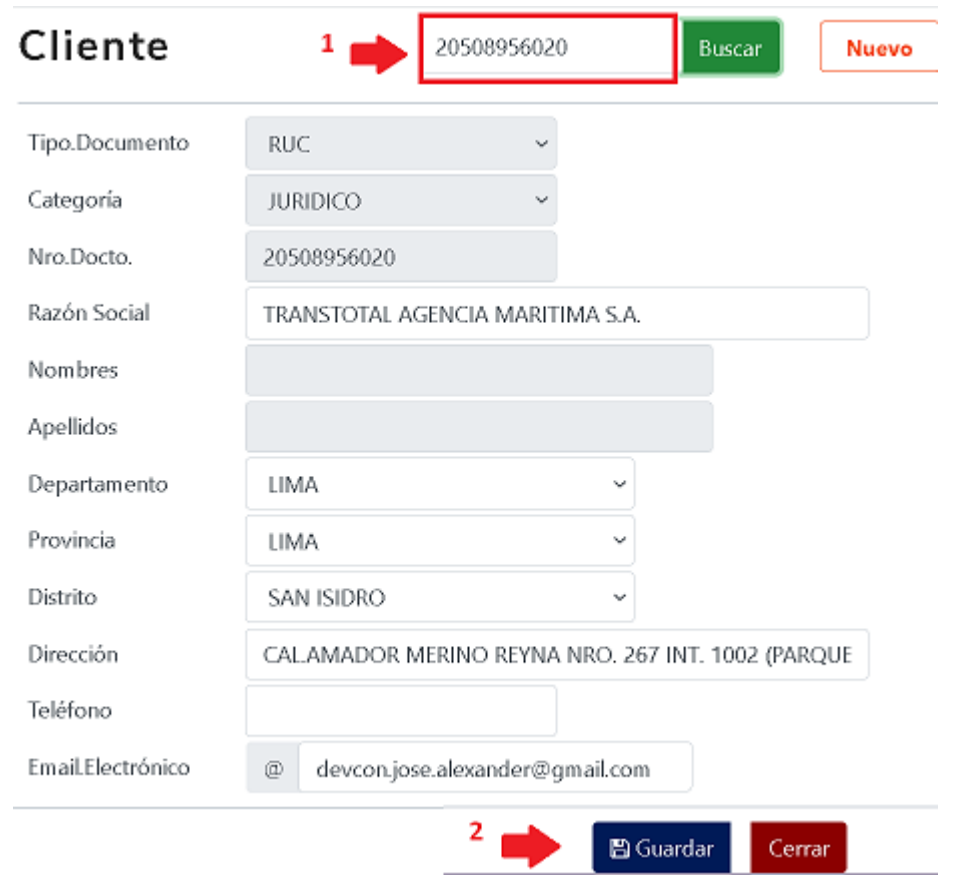

Posterior a que se visualiza el cambio de los datos, seleccionar el botón **GUARDAR**

Una vez realizado el cambio del RUC a facturar, deberá adjuntar la carta de facturación a terceros mediante formato PDF para poder continuar con su operación:

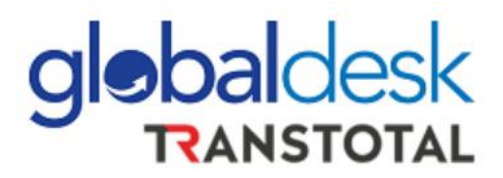

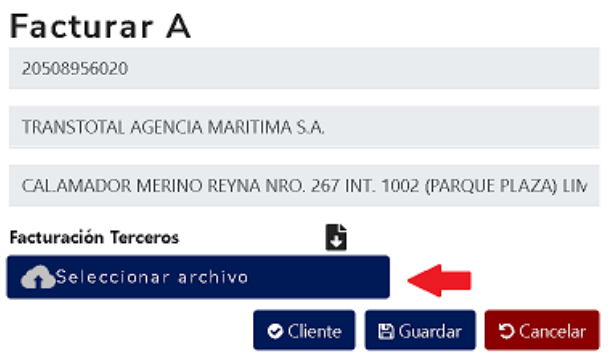

#### **Importante**

- Una vez cambiado el RUC de facturación, si realiza alguna modificación a la información que se muestra, será recibida como una solicitud de actualización de datos, para lo cual, el área de facturación deberá de revisar la información que ha cambiado para seguir con al facturación.
- Es responsabilidad del cliente cambiar el RUC al cual será facturado de ser una facturación a terceros. TRANSTOTAL no puede modificar ninguna de la información ingresada por el cliente en nuestra plataforma.
- Si al ingresar el RUC no muestra ninguna información, quiere decir que el cliente no existe en nuestra base de datos, para lo cual, debe seleccionar el botón **NUEVO** en la cual deberá llenar un formulario para el registro del nuevo cliente.

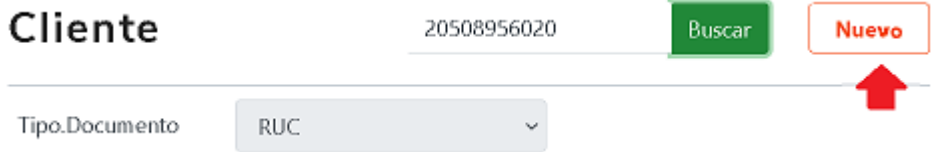

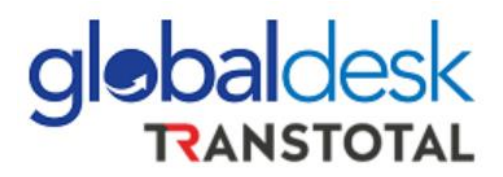

Posterior a ello, deberá de ingresar el medio de pago por servicio de Visto Bueno. Debe de seleccionar el botón **ASIGNAR PAGOS<sup>2</sup>**

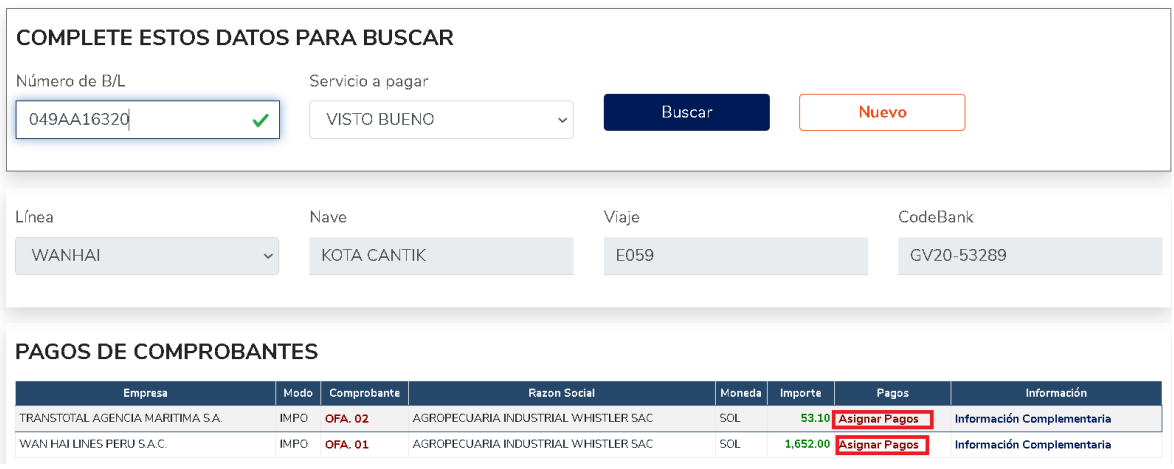

El cliente podrá visualizar una pestaña adicional en la cual deberá registrar lo siguiente secuencia:

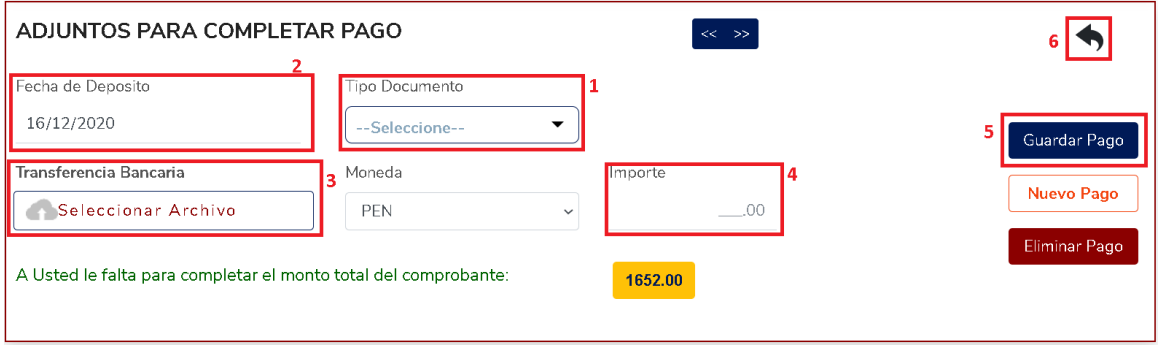

**<sup>2</sup>** Para el V°B° de Wan Hai Lines, deberá de seleccionar 2 veces, ya que el pago es a 2 empresas diferentes de ser el caso.

**TRANSTOTAL AGENCIA MARITIMA S.A. Calle Amador Merino Reyna 267 Of. 1002 Edificio Parque Plaza - San Isidro**

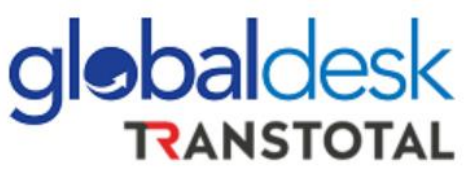

- 1. Seleccionar el tipo de documento de pago
- 2. Seleccionar la fecha del del pago bancario
- 3. Adjuntar el archivo en formato PDF de la constancia de pago
- 4. Ingresar el importe del pago
- 5. Guardar el pago una vez verificado todos los datos ingresados correctamente acorde al medio de pago
- 6. Regresar para continuar con el proceso de registro

#### **Caso detracciones:**

En el caso que la factura esté afecta a detracción del IGV, usted deberá seleccionar en tipo de documento la opción: **DETRACCIÓN** e inmediatamente la opción **GUARDAR PAGO.**

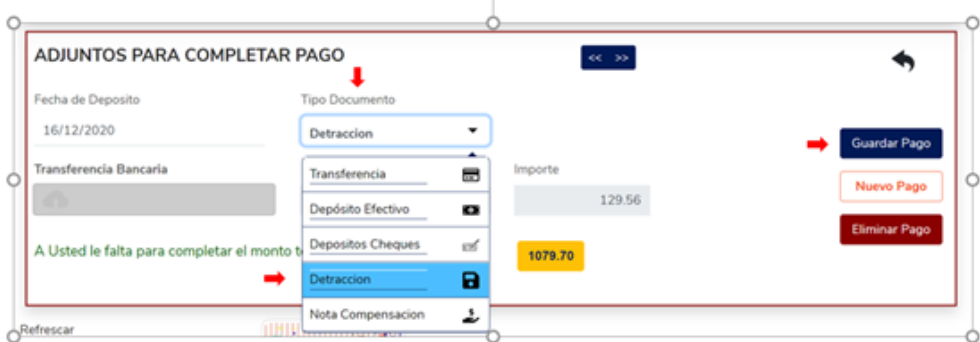

↓ Posteriormente el sistema estará abriendo una nueva ventana para que usted pueda ingresar el pago restante equivalente del 88% del importe total del comprobante.

# **globaldesk**

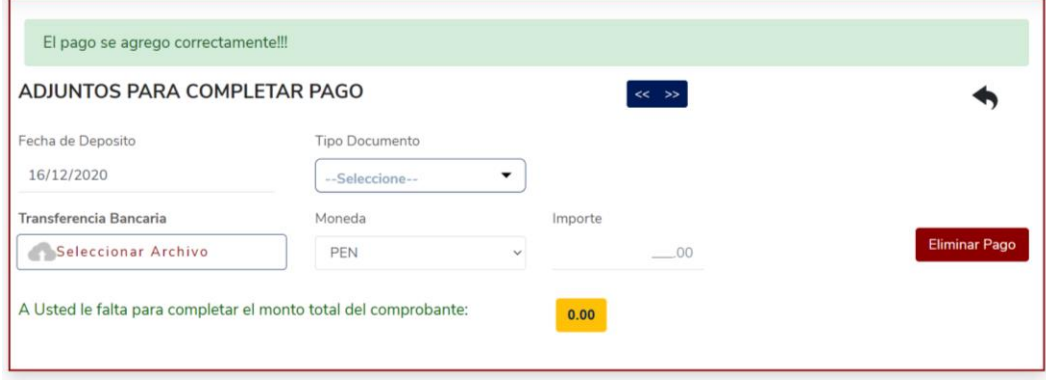

#### **Caso pagos múltiples por un solo B/L:**

De tener 2 pagos vinculados para un solo servicio, se deberá ingresar bajo la siguiente secuencia antes de continuar con el paso número 6:

- 1. Completar el proceso de un pago regular (importe y PDF del primer pago).
- 2. Seleccionar **GUARDAR PAGO**
- 3. Seleccionar **NUEVO PAGO**
- 4. Ingresar y adjuntar el importe de la diferencia para completar el pago
- 5. Seleccionar **GUARDAR PAGO**
- 6. Seguir con el paso 6 del registro del pago.

Seleccionar **INFORMACIÓN COMPLEMENTARIA** en la cual muestra la siguiente pantalla:

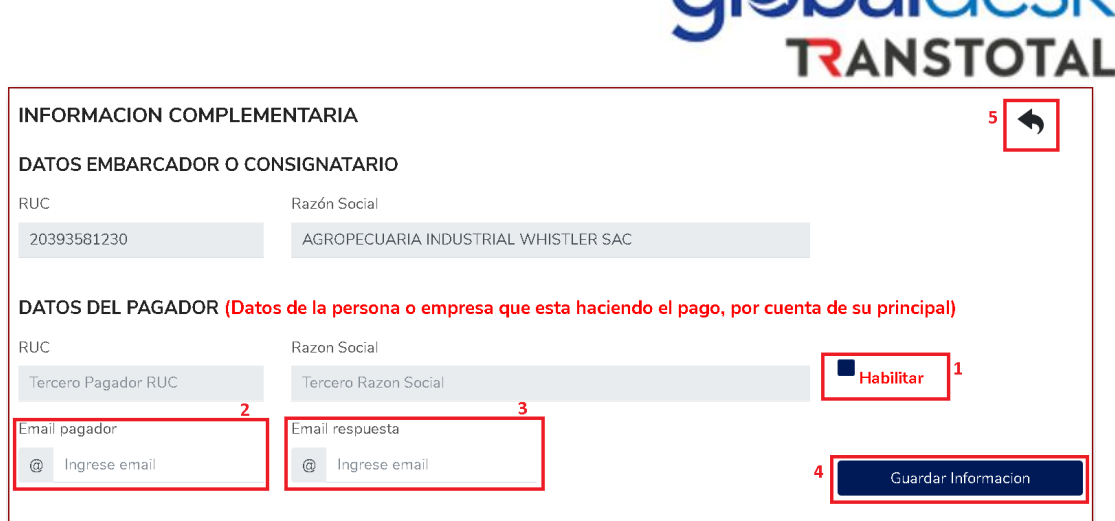

debaldesk

- 1. Seleccionar el botón HABILITAR para ingresar el RUC del pagador de la operación
- 2. Ingresar el email del pagador al cual llegará la confirmación de la recepción de la solicitud y posterior confirmación del registro del pago
- 3. Ingresar el email del cliente al cual llegará la confirmación de la recepción de la solicitud y posterior confirmación del registro del pago
- 4. Guardar la información verificada previamente
- 5. Regresar para continuar con el proceso de registro

Como parte final del proceso, deberá de ingresar el código CAPTCHA y seleccionar **GUARDAR**

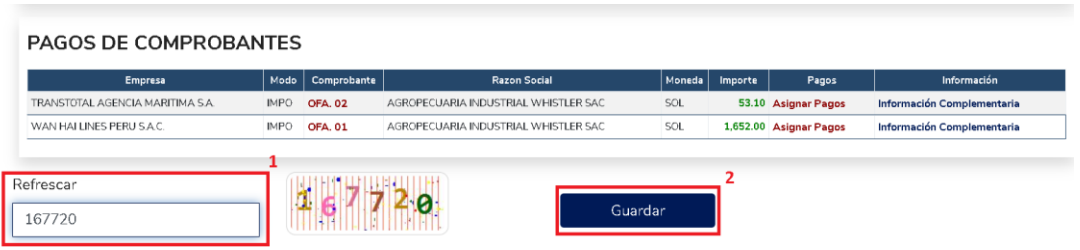

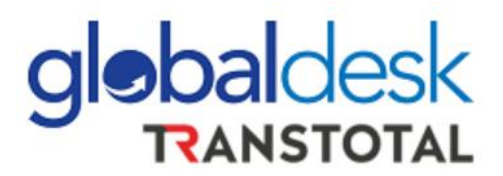

Una vez ingresada toda la información correctamente, obtendrá un mensaje de confirmación:

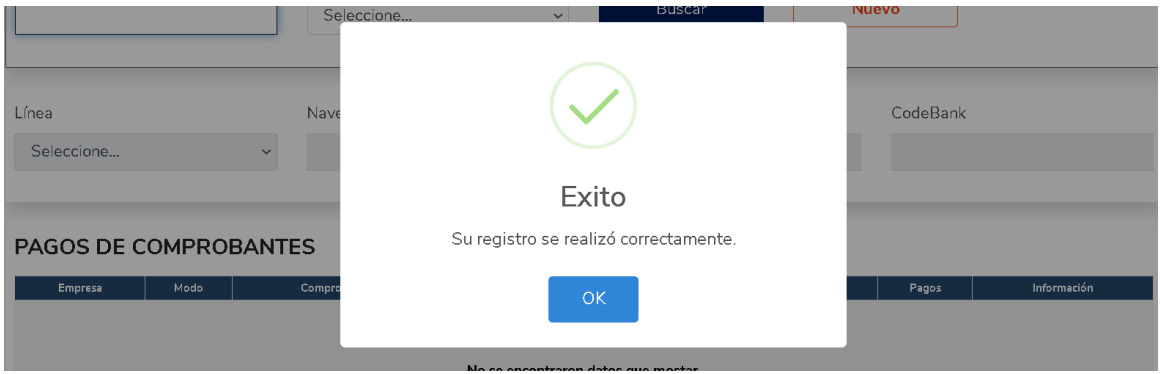

Si alguno de los pasos no fuese ingresado de manera correcta, en el mensaje podrá visualizar los pasos faltantes para un correcto registro.

Posterior al mensaje de confirmación del registro con éxito, se recibirán dos correos electrónicos:

- ✓ **Primer correo electrónico:** Correo de confirmación de la recepción de la información desde la plataforma, en donde usted podrá visualizar el resumen de los datos registrados, así como también los archivos PDF ingresados, como sustento de su operación.
- <span id="page-15-0"></span>✓ **Segundo correo electrónico:** Correo de confirmación del registro de pago, para el cual se le adjuntarán los comprobantes vinculados con el servicio de visto bueno y que también confirma que su transacción ha sido completada en relación al pago y con el cual podrá continuar con sus siguientes trámites documentarios correspondientes.

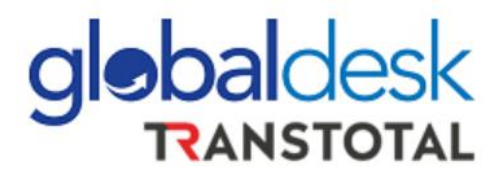

#### **REGISTRO DE COBROS ADICIONALES**

De haber realizado el pago por un concepto adicional que no sea Flete o Visto Bueno, como puede ser emisión de BL, renovación de memo, etc. (con excepción de sobreestadía). Deberá de seleccionar la opción: OFA.

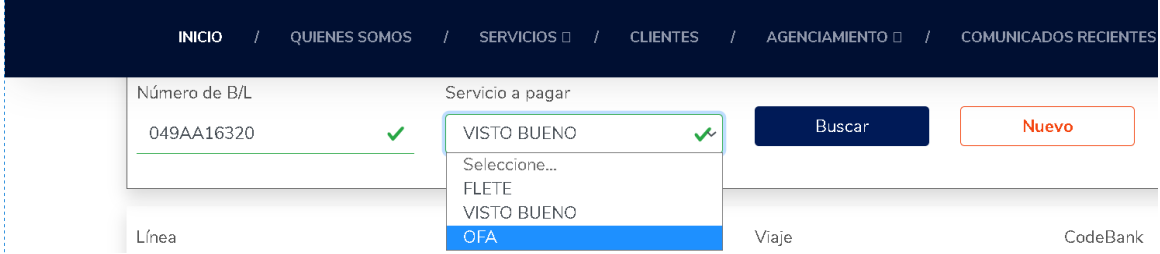

Para el ingreso del pago por algún recargo adicional, deberá de ser coordinado previamente con el área correspondiente a fin de que se pueda visualizar este importe en el formulario de pago.

<span id="page-16-0"></span>El proceso de asignación de pago es el mismo que por los gastos locales.

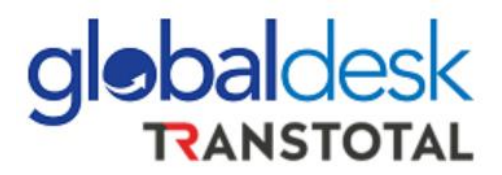

#### **ACOTACIONES ADICIONALES**

- $\checkmark$  No se recibirán pagos por visto bueno de carga LCL, por lo cual, el envío del comprobante de pago seguirá siendo vía mail al correo [validaciones@transtotalperu.com](mailto:validaciones@transtotalperu.com)
- ✓ No se recibirán un solo pago asociado a diferentes números de BLs. De proceder de esta manera, el trámite seguirá siendo vía mail al correo [validaciones@transtotalperu.com](mailto:validaciones@transtotalperu.com)
- ✓ Solo recibirán cuanto mucho dos pagos asociados a un solo servicio. Si usted ha realizado más de 2 pagos, el trámite seguirá siendo vía mail al correo [validaciones@transtotalperu.com](mailto:validaciones@transtotalperu.com)
- ✓ Los pagos realizados por Sobreestadía, serán enviados vía mail al correo [validaciones@transtotalperu.com](mailto:validaciones@transtotalperu.com)
- ✓ Los pagos realizados con cheques diferidos seguirán siendo de manera presencial en nuestra Oficina de La Perla en el horario de 9 am – 12 m de lunes a viernes.
- $\checkmark$  El horario de atención para el ingreso de los pagos mediante el formulario de pagos en esta primera etapa, será de lunes a viernes de 08:00 am – 05:00 pm. Posterior a este horario, ingresar al siguiente día hábil.

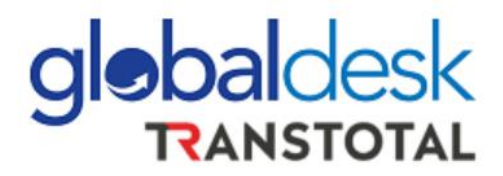

- $\checkmark$  De haber un BL que no muestre información en la plataforma web, contactar con Atención al Cliente al email [atencionalcliente@transtotalperu.com](mailto:atencionalcliente@transtotalperu.com)
- $\checkmark$  Los procesos de registros de pagos por correo electrónico que venimos manejando, se mantendrán habilitados hasta el viernes 18 de diciembre 05:00 pm, ya que las casillas mail: [recaudaciones@transtotalperu.com](mailto:recaudaciones@transtotalperu.com) y [frontdesk@transtotalperu.com](mailto:frontdesk@transtotalperu.com) serán deshabilitadas y ya no podrán recibir los pagos como hasta ahora se viene manejando.
- ✓ **Es responsabilidad de quién hace el ingreso del pago en nuestra plataforma que registre todos los datos de facturación correctos. TRANSTOTAL no puede modificar ninguna de la información ingresada por el cliente en nuestra plataforma.**